## Work with Jackrabbit Files - Attach Files and Insert Images

—<br>pn 04/15/2021 9:48 am EDT

Once you have**uploaded** your Jackrabbit files, you can easily attach the files or insert the images into your emails.

## Attach a File to an Email

- 1. Click the**Attach File** button in the*Message* section of the email composer*.*
- 2. Upload a new file from your computer or select a file that you have previously uploaded to your Jackrabbit files. You can select multiple files to attach at one time.
- 3. Click **Attach # Files** (where x is the number of selected files). The attachment(s) will appear in the email as a link your customers can click on to download the file immediately.

## Insert an Image in an Email

- 1. Click **Insert Image** in the *Message* section of the email composer*.*
- 2. Upload a new image from your computer or select an image that you have previously uploaded to your Jackrabbit files. You can select multiple images to attach at one time.
- 3. Click **Insert # Images** (where x is the number of selected images).
- 4. The image(s) will appear directly in the body of the email.*Note: Some email clients will not allow the user to view images until they confirm you are a trusted sender.*

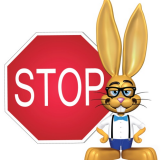

**If you use the***Attach File button to add an image to an email instead of theInsert Image button the recipient will have to click on the link to view the image.*

Sample Email with Image and Attachment

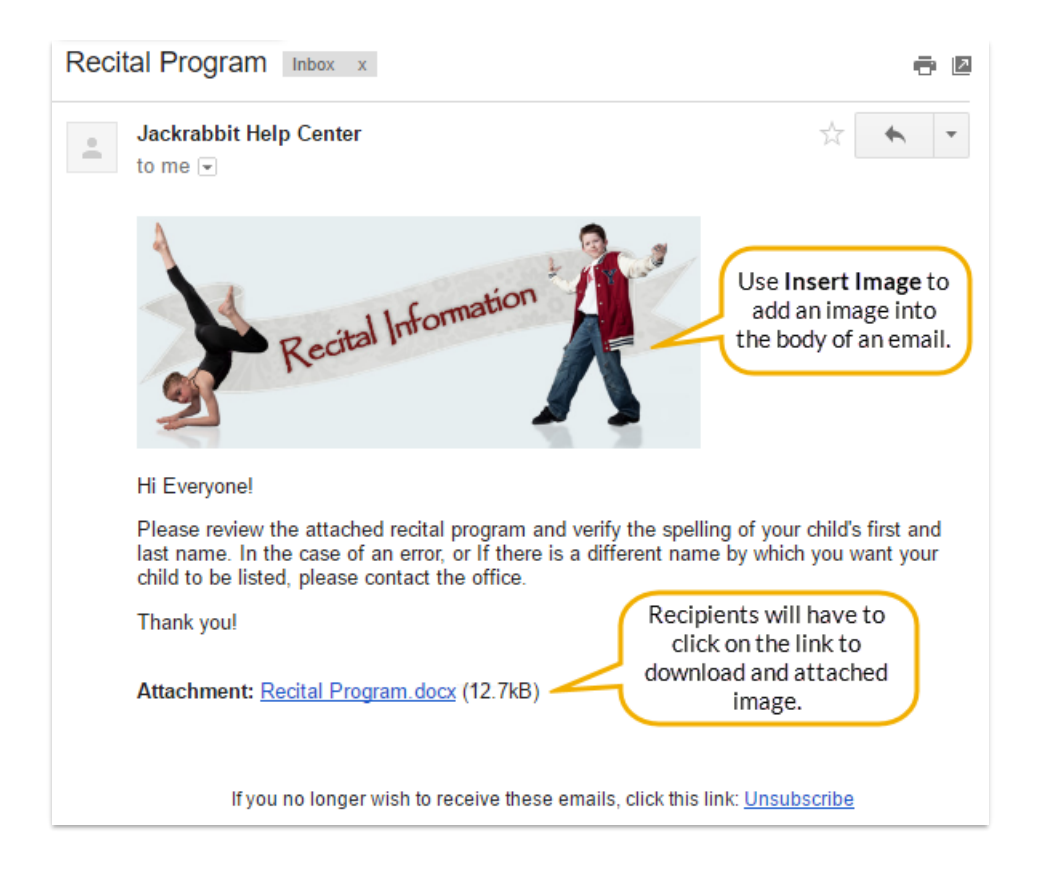